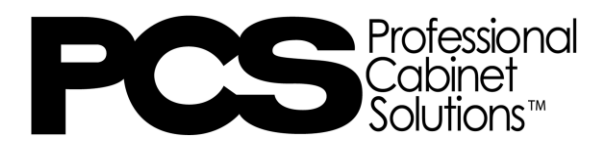

## Installing 2020 Catalogs

STEP 1: Click the link below to log into the PCS Cabinetry Dealer Portal and download the 2020 catalogs under the Sales Tools section.

<https://www.pcscabinetry.com/about-us/dealer-portal/>

STEP 2: Once the zipped files are saved to your computer, open the "Catalog Manager" app on your computer.

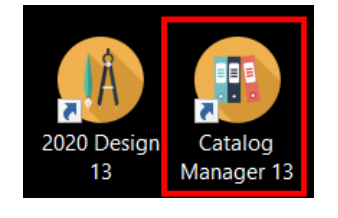

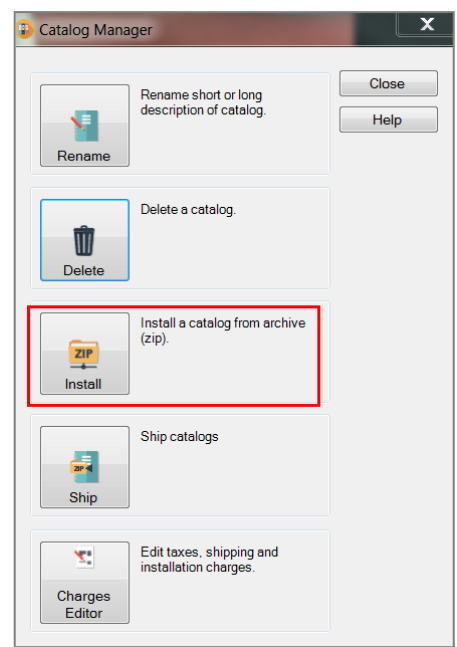

STEP 4: Click on the "..." to locate the catalog on your computer and double click on the zipped file you are installing.

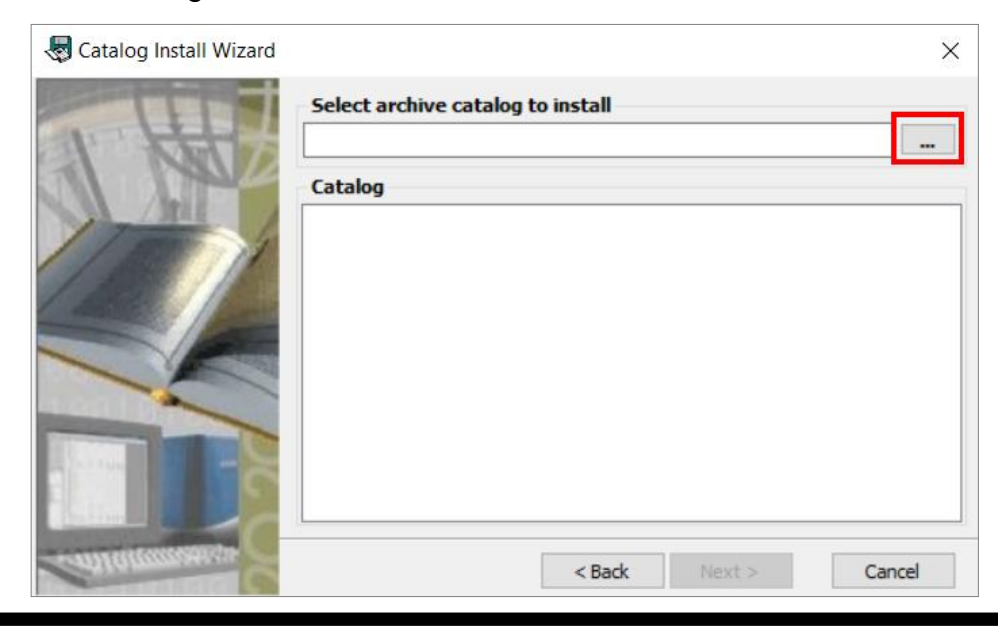

## STEP 3: Click on "Install".

STEP 5: Click "Next", and then "Start" to begin install.

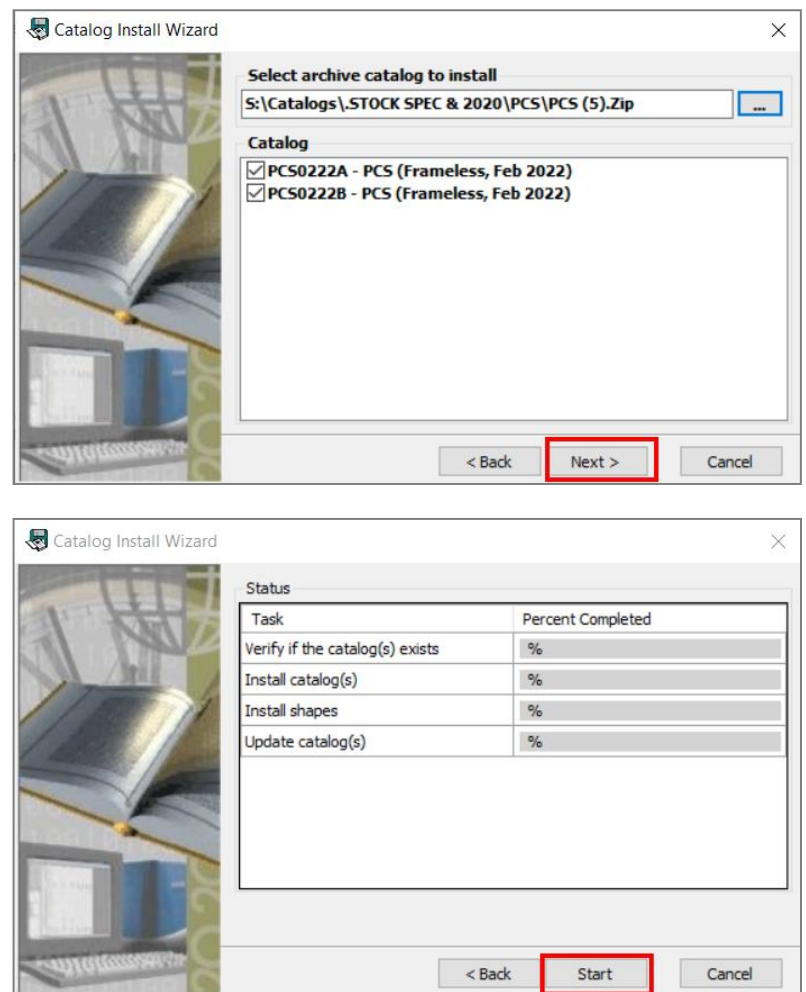

STEP 6: To install/update the PCS 2020 Report, click on the appropriate link under the Sales Tools section of the PCS Cabinetry Dealer Portal, depending on which version of 2020 you have, and download it as you would any other program.

STEP 7: Locate your downloaded install file and open the file.

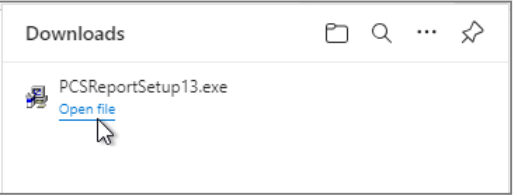

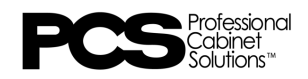

STEP 8: Click on "Next" and then "Finish" to complete the install.

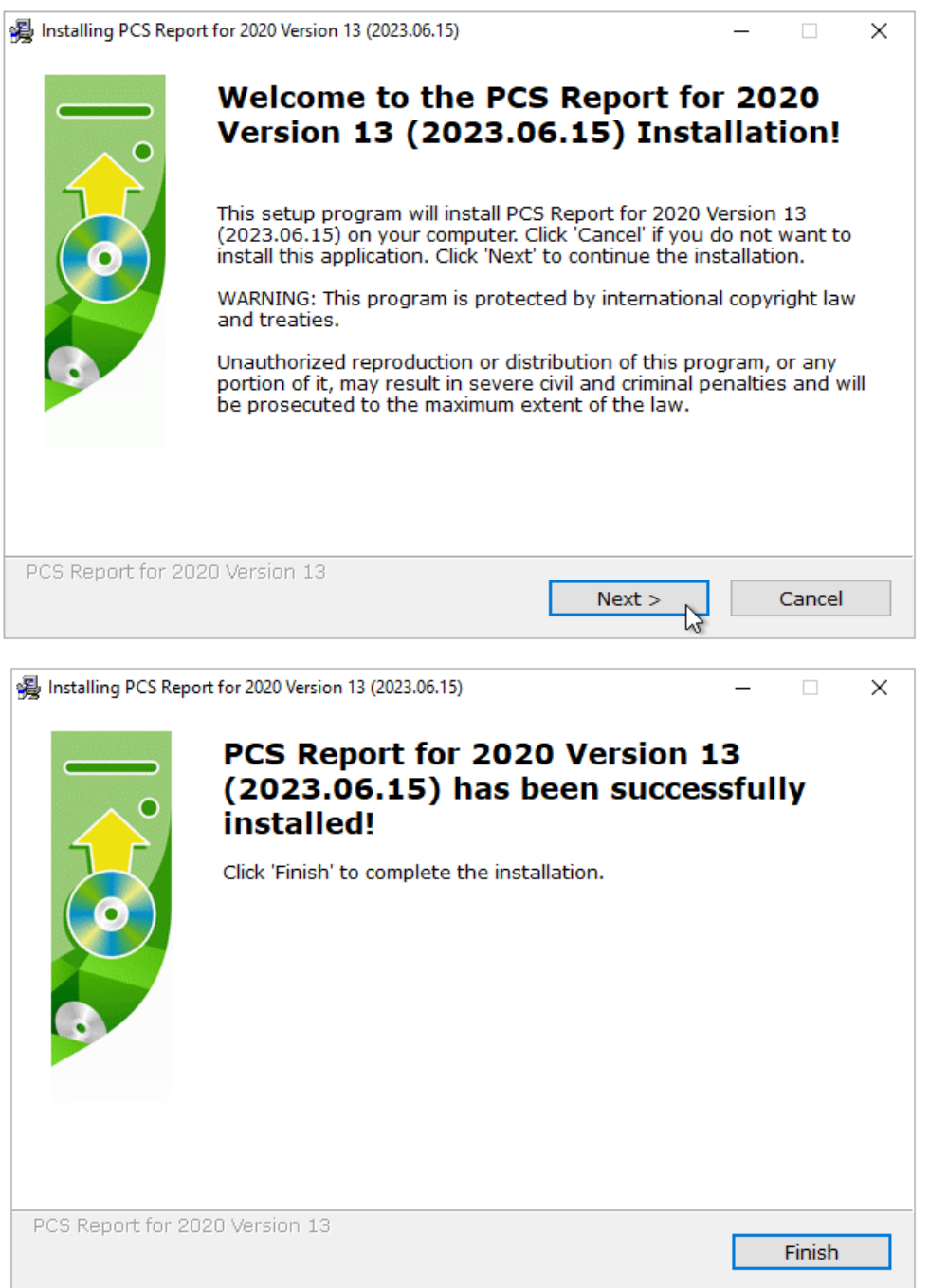

## **ADDITIONAL INFORMATION:**

Need additional help? Contact [2020Support24x7@woodmark.com](mailto:2020Support24x7@woodmark.com)

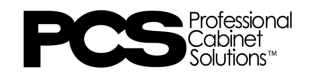